## Step-by-step user guide for using PowerSuite software

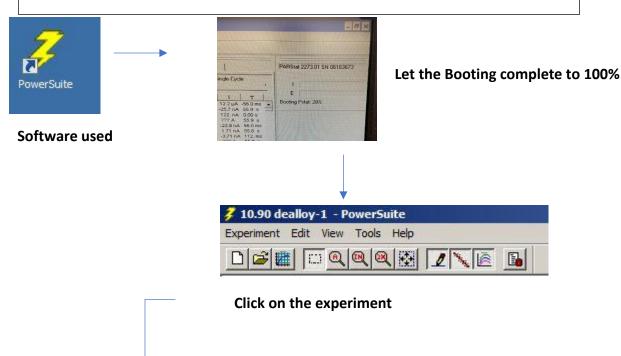

Select "New"

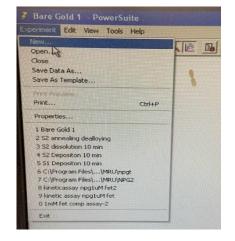

From the given set of options select the "Power step" program

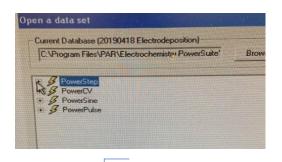

Choose a technique template

Current Database (20190418 Electrodeposition)

\[
\text{Data\2019 Palak\20190418 Electrodeposition.mdb}\]

Browse...

\[
\begin{array}{l} \text{Powertov} \\
\text{ } \text{ } \text{Cyclic Voltammetry (Ramp)} \\
\text{ } \text{ } \text{ } \text{Uncompensated Resistance Determination} \\
\text{ } \text{ } \text{ } \text{Cyclic Voltammetry (Staircase)} \\
\text{ } \text{PowerStep} \\
\text{ } \text{ } \text{PowerStep} \\
\text{ } \text{ } \t

Choose the technique template "Chronoamperometry"

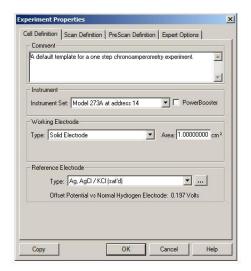

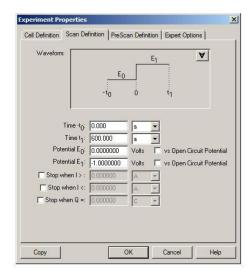

After clicking on "Chronoamperometry" press "next" and select the electrode type in cell definition under "reference electrode". Moving on to the next option of scan definition, input all the parameters.

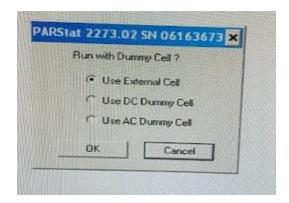

After clicking on "OK" the software shows various options of cell types. Select "use external cell".

## Step-by-step user guide for using XT Microscope software

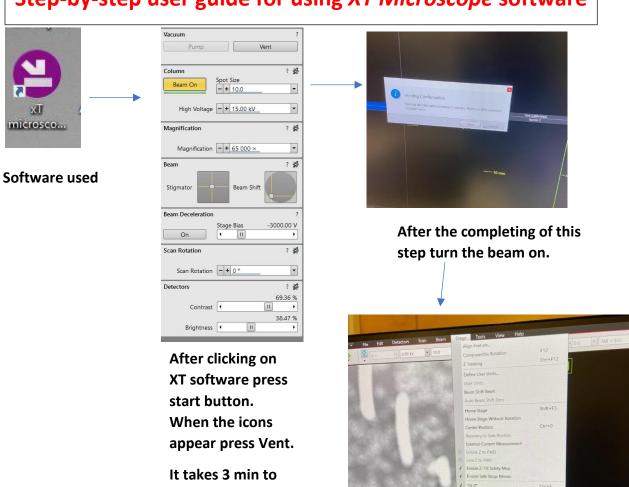

det HV curr WD mag HFW ETD 8.00 kV 0.40 nA 10.1 mm 126 × 3.28 mm

Click on Stage button and select "turn nav cam photo"

et HV curr WD mag⊡ -- --- 0×

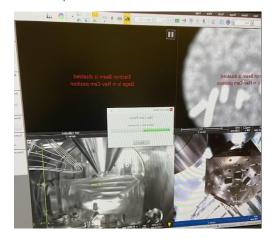

The current view of the sample is seen after that

complete the

process

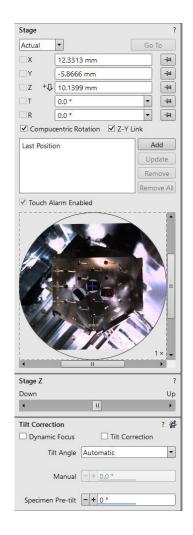

Before taking the images, the Z axis has to be linked at 10 mm distance and focused well

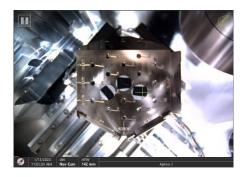

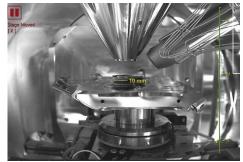

The view inside the chamber showing the samples in one window screen and the stage with samples and EDS detector inside the cage like structure on the other screen

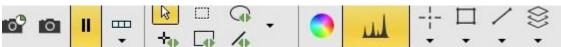

The color SEM logo is shown in the icons. Next to it is the elemental analysis icon for doing EDS